# Användarhandbok för iLOQ S50 för Android och Huawei

#### 1. Introduktion

iLOQ S50-mobilappen för Android och Huawei är en digital nyckel som ger möjlighet att använda din Androideller Huawei-telefon för att öppna de iLOQ S50 NFC-lås som du har behörighet till. Behörigheten skickas till din telefon och hanteras på distans av en låssystemsadministratör. Denna instruktion hjälper dig att komma igång med appen och beskriver appens funktioner.

#### 2. Installera appen

iLOQ S50-mobilappen för Android eller Huawei fungerar med de flesta NFC-utrustade Android- eller Huaweitelefoner som kör Android OS. Med tanke på att den stora variationen i formfaktorer och utformningar av olika telefonmodeller påverkar NFC-prestandan kan det inte garanteras att appen fungerar sömlöst i alla NFCutrustade Android- eller Huawei-telefoner. Därför rekommenderas att du testar appen på din telefon innan du tar den i fullt bruk.

Kontrollera följande innan du installerar appen:

- 1. Att telefonen är NFC-kompatibel.
	- a. NFC krävs för att kunna öppna cylindrar. Appen kan inte installeras från Google Play på telefoner som inte stödjer NFC.
- 2. Du vet var NFC-antennen sitter på din telefon
	- a. Den här appen använder trådlös energi som utnyttjar NFC-teknik för att öppna lås. För att säkerställa ett smidigt och effektivt energiflöde mellan telefonen och låset medan det öppnas måste NFC-antennen på telefonen placeras på rätt sätt mot låsets antenndel. NFC-antennen kan sitta på olika ställen på olika telefonmodeller. Se telefonens användarinstruktioner eller kontakta tillverkaren för anvisningar om hur du hittar NFC-antennen på telefonen. Tänk på att NFC-prestandan kan påverkas om din telefon har ett fodral.
- 3. Din telefon är inte rootad.
	- a. Rootning utsätter enheter för säkerhetshot. iLOQ S50-appen kan inte installeras och användas på rootade enheter.
- 4. Att telefonens operativsystem är av den senast tillgängliga versionen.
	- a. Detta är för att säkerställa att telefonen är skyddad av de senaste säkerhetsuppdateringarna. Av säkerhetsskäl är det viktigt att alltid hålla programvaran uppdaterad med den senaste versionen.

ILOQ S50-mobilappen är gratis att installera från Google Play eller Huawei AppGallery. OBS! Du måste ha ett Google-konto på enheten för att installera appar från Google Play eller ett Huawei-konto på enheten för att installera appar från AppGallery. Efter installationen måste appen registreras som nyckel i ett låssystem innan den kan börja användas.

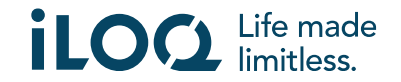

## 2.1 Installera appen från iLOQ's registreringsmeddelande (SMS eller epost)

Android-telefoner:

- 1. Öppna iLOQ:s registreringsmeddelande som skickats till dig via SMS eller e-post och tryck på länken. Instruktionssidan öppnas i din standardwebbläsare.
- 2. Klicka på knappen *GET IT ON Google Play* (Hämta den på Google Play). Du omdirigeras till installationssidan för iLOQ S50-appen i Google Play.
- 3. Klicka på knappen *Install* (Installera). När appen har installerats trycker du på knappen *Open* (Öppna).
- 4. Läs licensavtalet för slutanvändare (EULA) och integritetspolicyn. Efter att du läst bägge dokumenten går du tillbaka till appen och trycker på *AGREE AND CONTINUE* (Acceptera och fortsätt) för att acceptera villkoren och fortsätta till appen. Appen öppnas och visar *Not registered* (Inte registrerad). Det beror på att appen är installerad men ännu inte har registrerats som nyckel i något låssystem. Fortsätt till kapitel 2.

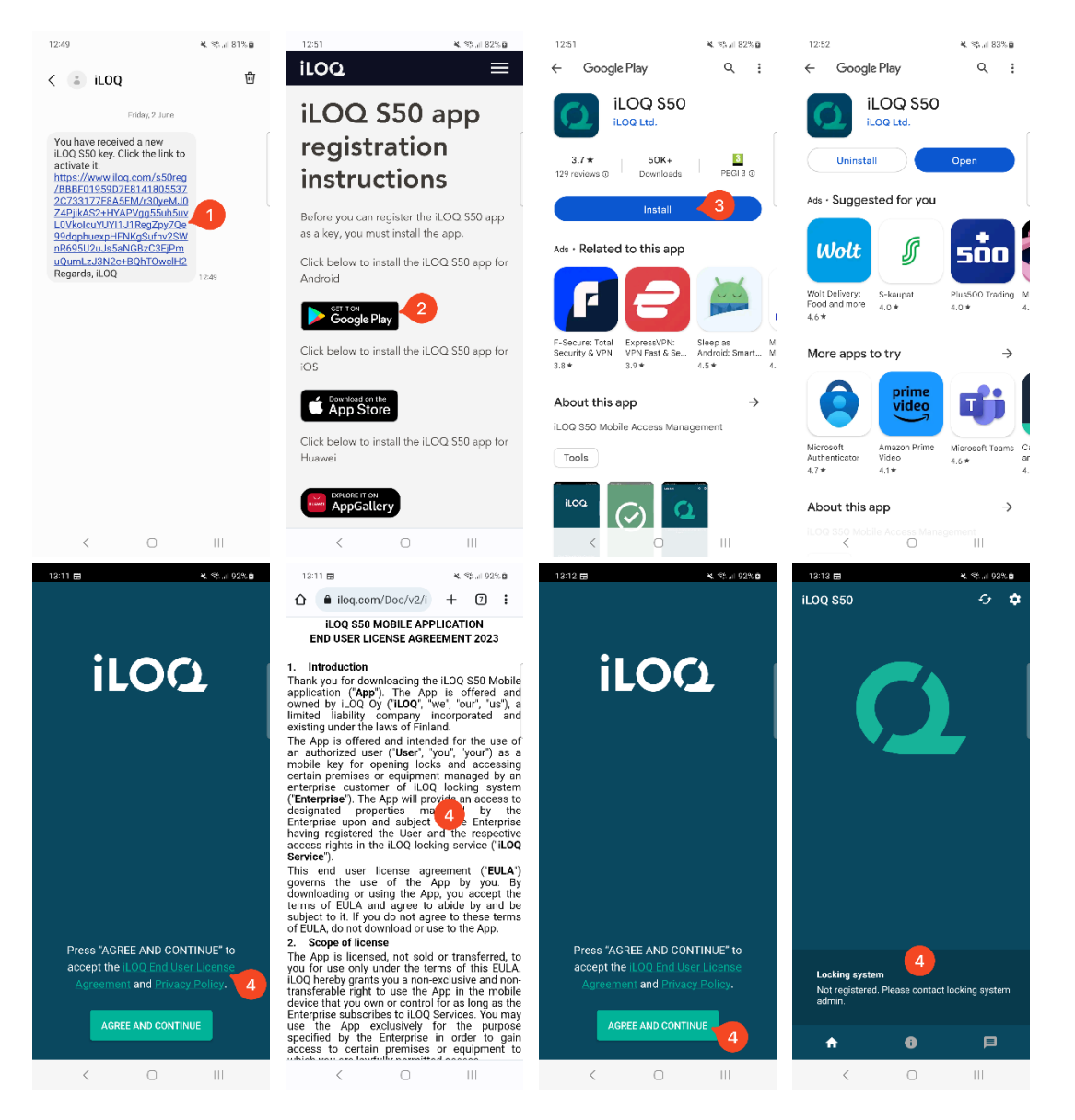

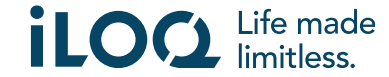

Huawei-telefoner:

- 1. Öppna iLOQ-registreringsmeddelandet och tryck på länken. Instruktionssidan öppnas i din standardwebbläsare.
- 2. Tryck på knappen *EXPLORE IT ON AppGallery* (Utforska den i AppGallery). Du omdirigeras till installationssidan för iLOQ S50-appen i AppGallery.
- 3. Klicka på knappen *INSTALL* (Installera). När appen har installerats trycker du på knappen *OPEN* (Öppna).
- 4. Läs slutanvändaravtalet och sekretesspolicyn. Efter att du läst bägge dokumenten går du tillbaka till appen och trycker på *AGREE AND CONTINUE* (Acceptera och fortsätt) för att acceptera villkoren och fortsätta till appen. Appen öppnas och visar *Not registered* (Inte registrerad). Det beror på att appen är installerad men ännu inte har registrerats som nyckel i något låssystem. Fortsätt till kapitel 2.

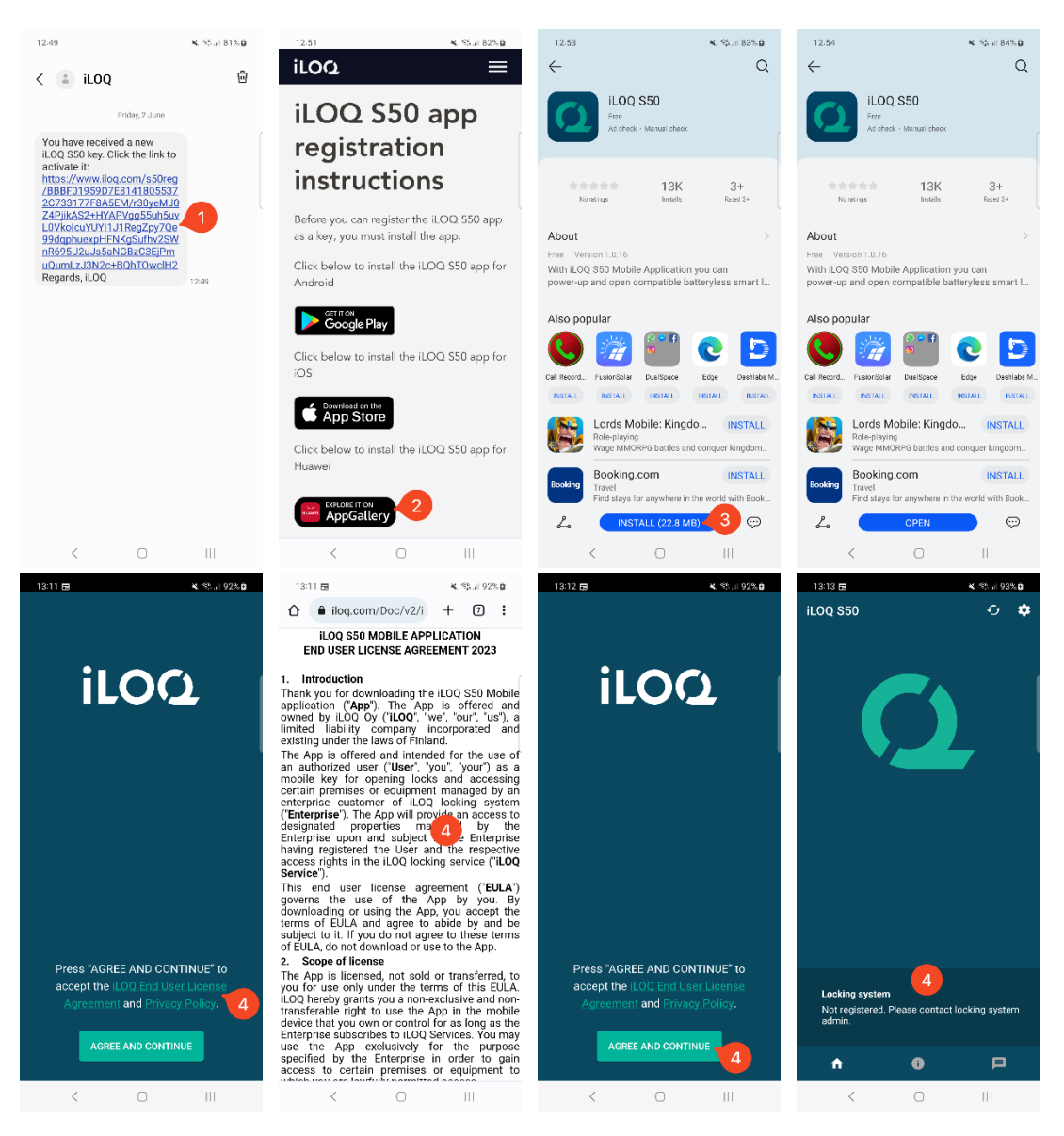

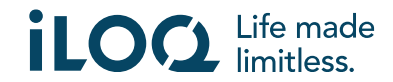

#### 2.2 Installera appen direkt från Google Play

Du kan även installera appen direkt från Google Play i stället för att installera den från registreringsmeddelandet.

- 1. Öppna Google Play.
- 2. Sök efter "iLOQ S50" och klicka på appikonen.
- 3. Följ steg 3–5 som beskrivs i avsnitt 2.1

#### 2.3 Installera appen direkt från AppGallery

Du kan även installera appen direkt från AppGallery i stället för att använda registreringsmeddelandet.

- 1. Öppna AppGallery
- 2. Sök efter "iLOQ S50" och klicka på appikonen.
- 3. Följ steg 3−5 som beskrivs i avsnitt 2.1

#### 3. Platsbehörigheter

Administratören av ditt låssystem kan aktivera ett platskrav för din telefonnyckel. Detta är en säkerhetsfunktion där användarens plats sparas för viktiga händelseloggar över varje gång ett lås öppnas eller stängs.

När kravet på plats har aktiverats för din telefonnyckel kommer iLOQ S50-appen att be om tillstånd att använda platsdata.

För optimala resultat ska du se till att följande inställningar är gjorda på din telefon:

- Platstjänster aktiverade
- Platstjänster aktiverade för iLOQ S50-appen
- Exakt plats aktiverad för iLOQ S50-appen (Android 12 och senare)

iLOQ S50-appen kontrollerar platsen endast när en NFC-anslutning har upprättats med låset.

En liten indikator visas bredvid låssystemets namn för att ange att din plats kommer att noteras varje gång låset öppnas/stängs.

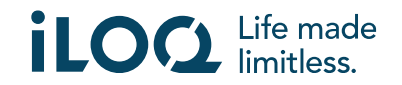

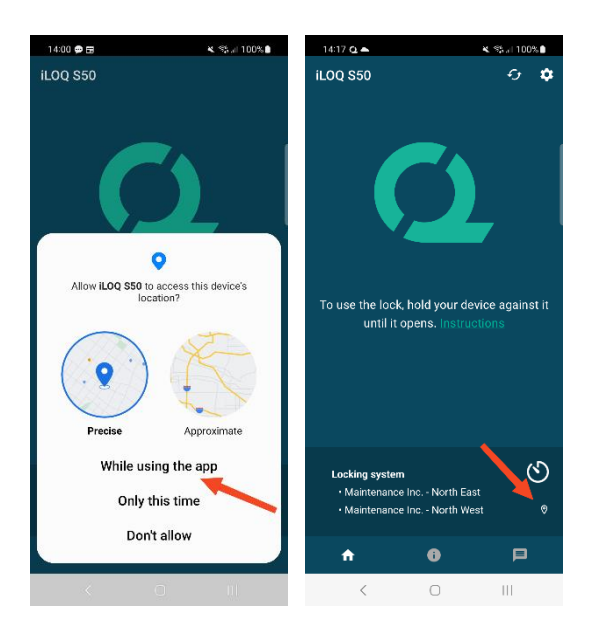

#### 4. Registrera appen som nyckel till ett låssystem

Innan den installerade appen kan användas måste den registreras som nyckel i ett låssystem. Registreringen sköts alltid av en låssystemsadministratör som skickar dig ett SMS eller e-post för registrering. Utöver registreringsmeddelandet får du även en aktiveringskod via SMS eller mejl. Följ nedanstående steg när du mottagit registreringsmeddelandet:

- 1. Öppna iLOQ-registreringsmeddelandet och tryck på länken. Appen öppnas och startar registreringen.
- 2. Appen ber om en aktiveringskod. Ange den engångskod för aktivering som du fått i ett separat SMS eller e-postmeddelande och tryck på *Activate* (Aktivera).
	- a. Om du registrerar dig via SMS kommer iLOQ S50-appen automatiskt att ange engångsaktiveringskoden.
- 3. Om den angivna engångskoden var giltig är din telefon nu aktiverad. Tryck på *OK*. Appen är nu klar att användas.

Om fel aktiveringskod anges för många gånger kommer länken och koden att bli ogiltiga. Du måste då beställa en ny registreringslänk från låssystemsadministratören.

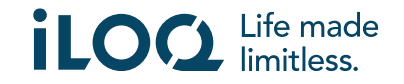

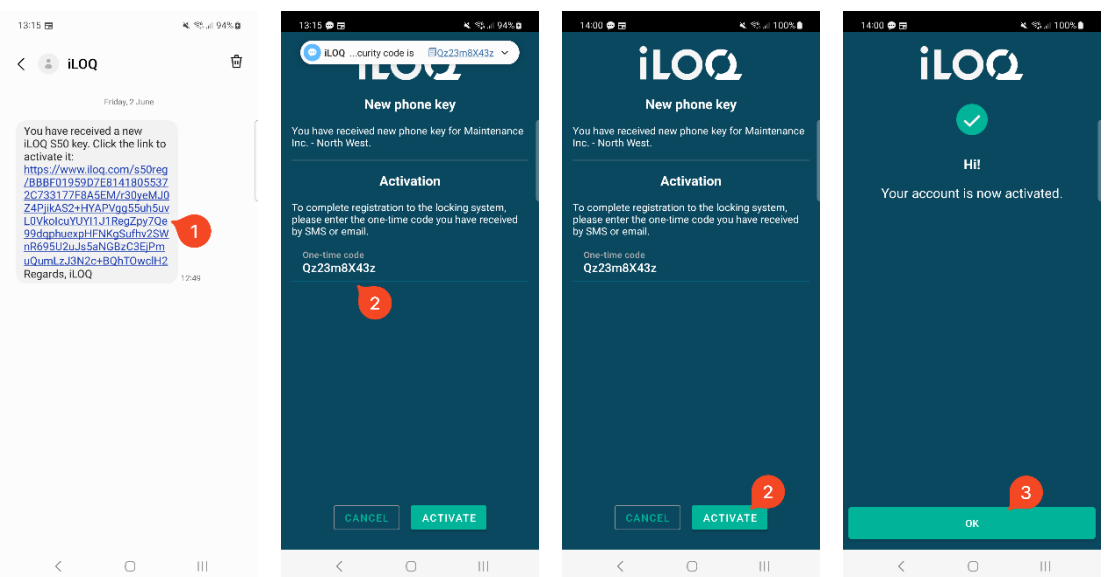

### 4.1 Registrera appen för flera låssystem

Appen kan registreras som nyckel för flera låssystem. Fler låssystem kan registreras på samma sätt som det första genom att följa de steg som beskrivs ovan. I vyn *Locking systems* (Låssystem) längst ned på skärmen visas en lista över de låssystem i vilka appen är registrerad som nyckel.

I vyn *Locking systems* (Låssystem) är de första fyra låssystemen aktiva, dvs. låsen i dem kan öppnas med appen. Övriga låssystem i listan har standby-status. Det första försöket att öppna ett lås i ett låssystem i standby-läge kommer att misslyckas, men appen kommer därefter att försätta låssystemet i aktivt läge, och nästa försök att öppna låset kommer att lyckas.

Observera att högst fyra låssystem kan vara aktiva åt gången. OM ett låssystem med standby-status försätts i aktivt läge kommer appen att försätta ett av de aktiva systemen i standby-status.

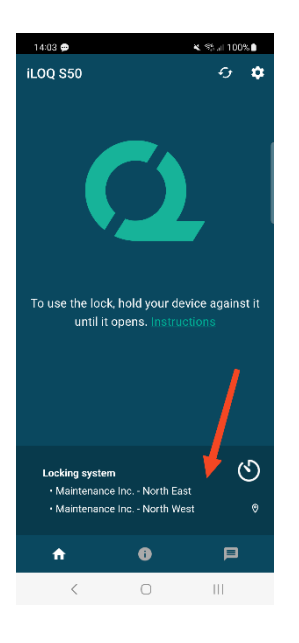

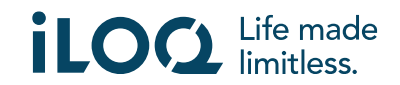

## 5. Öppna lås med appen

Behörigheter styr vilka lås som kan öppnas med appen, vid vilka tider och under vilka villkor. En användares rättigheter definieras av administratören i låssystemets hanteringsprogram och ges till appen under registreringen. Administratören kan när som helst uppdatera behörigheterna. Av säkerhetsskäl visar inte appen vilka cylindrar den har behörighet till. Du kan få denna information av låssystemsadministratören.

Så här öppnar du en cylinder med appen:

- 1. Kontrollera att telefonens NFC är påslaget.
- 2. Öppna iLOQ S50-appen.
- 3. Placera telefonens NFC-antenn nära låsets antenn.
	- a. Om du behöver mer assistans eller stöd med att öppna ett lås, tryck på länken *Instruction* (Instruktion).
- 4. När appen börjar kommunicera med låset blir skärmen grå. Håll telefonen stilla tills appen visar en grön öppningsskärm som indikerar en lyckad öppning. Låsets inre låsmekanism aktiveras nu och du kan öppna låset genom att vrida på vredet.

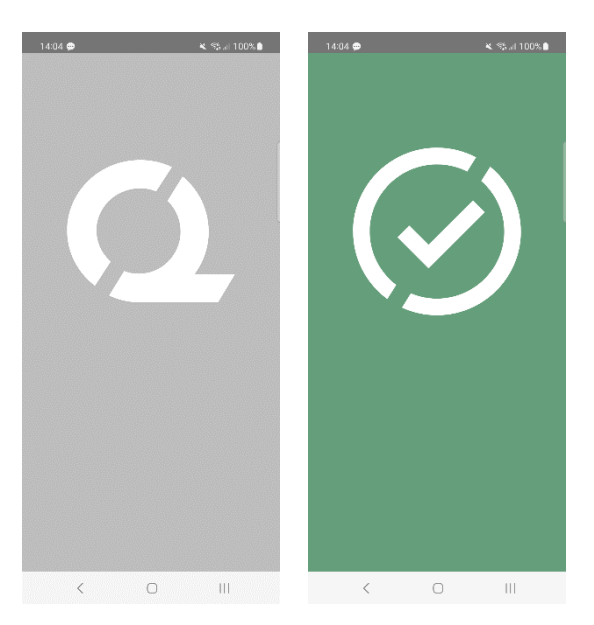

#### Anmärkning:

Kommunikationen (grå skärm) kan ta något längre tid om appen har en programmeringsuppgift, är inställd att hämta låsets händelselogg eller om låset har konfigurerats för att kräva servervalidering från nyckeln under öppning. Om låset är konfigurerat för att kräva servervalidering från nyckeln måste telefonen ha en nätverksanslutning.

Lås kan öppnas med appen även när appen befinner sig i bakgrunden, d.v.s. utan att ta fram appen. Det finns dock vissa situationer då det är nödvändigt att öppna appen och uppdatera nycklar från servern innan låset öppnas.

Dessa situationer är:

• Telefonen har startats om.

• Nyckelns offline upphörandetid har passerat. Läs mer om nyckelns offline upphörandetid i kapitel 4.

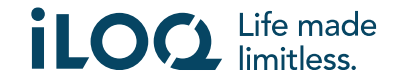

I ovanstående fall öppnar du appen och trycker på knappen *Refresh* (Uppdatera) för att uppdatera nycklarna.

#### 6. Upphörandetider för nycklar

Låssystemsadministratören kan sätta en offline upphörandetid för din nyckel. Nyckelns offline upphörandetid är en säkerhetsfunktion som kräver att användaren uppdaterar sin nyckel från servern med regelbundet intervall för att försäkra sig att de alltid har aktuella behörigheter.

Det röda utropstecknet visas bredvid låssystemets namn när nyckelns upphörandetid är i bruk och nyckeln har upphört att gälla. Nyckelns offline upphörandetid är en systemspecifik inställning. Om appen har registrerats som nyckel i flera låssystem, kan vissa system ha offline upphörandetid inställt medan andra inte använder funktionen. Det kan även ställas in olika offline upphörandetider i olika låssystem.

För att kontrollera information om nyckelns offline upphörandetid för varje låssystem, trycker du på knappen för nyckelns offline upphörandetid (klockans ikon) i vyn *Locking Systems* (Låssystem).

För att återgå till huvudskärmen utan att uppdatera nycklarna från servern trycker du på *OK*.

För att uppdatera nycklarna från servern och återställa räknarna för upphörandetider för alla låssystem trycker du på *REFRESH* (Uppdatera).

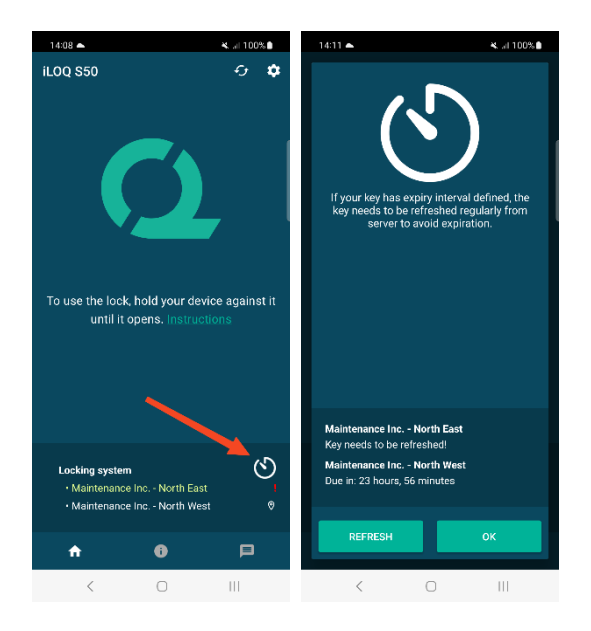

#### 7. Läsa information om cylindern med appen

Förutom att öppna cylindrar kan du även använda appen för att läsa information om cylindern såsom cylinderns serienummer, programvaruversion och programmeringsstatus.

Så här läser du låsinformationen:

- 1. Tryck på informationsknappen (ikonen *i*).
- 2. Placera telefonens NFC-antenn nära låsets antenn. Håll telefonen stilla tills appen visar upp låsinformationen.

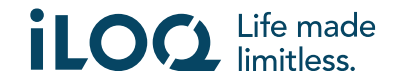

3. Tryck på *DONE* (Klar) för att lämna låsinformationsvyn eller läs av ett annat lås genom att upprepa steg 2.

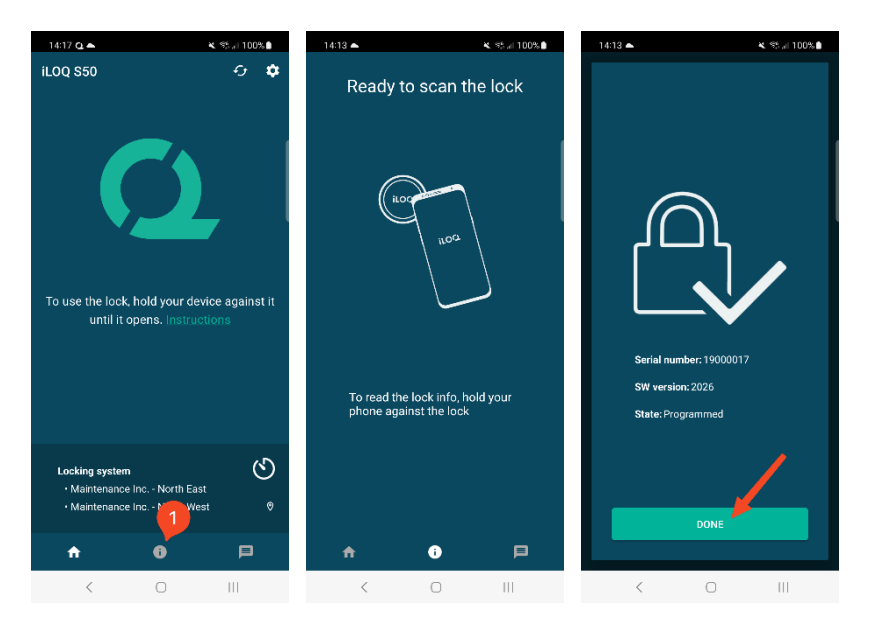

#### 8. Låssystemets administratörsmeddelanden

Låssystemsadministratören kan skicka meddelanden till användare med mobilnyckel från programvaran. Detta kräver körningstillstånd från användaren (Android version 12 och 13).

Meddelanden kan t.ex. vara generell information, ytterligare information om mottagna nycklar, osv. Meddelanden i appen är enkelriktade vilket innebär att appen kan ta emot meddelanden från en administratör men det går inte att svara på dem.

Så här visar du mottagna meddelanden:

- 1. Öppna appen
- 2. Klicka på knappen *Messages* (Meddelanden) för att visa mottagna meddelanden

Du kan radera meddelandena genom att trycka på knappen med soptunnan i det övre högra hörnet i meddelandevyn. Obs! Alla meddelanden tas bort direkt.

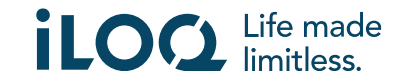

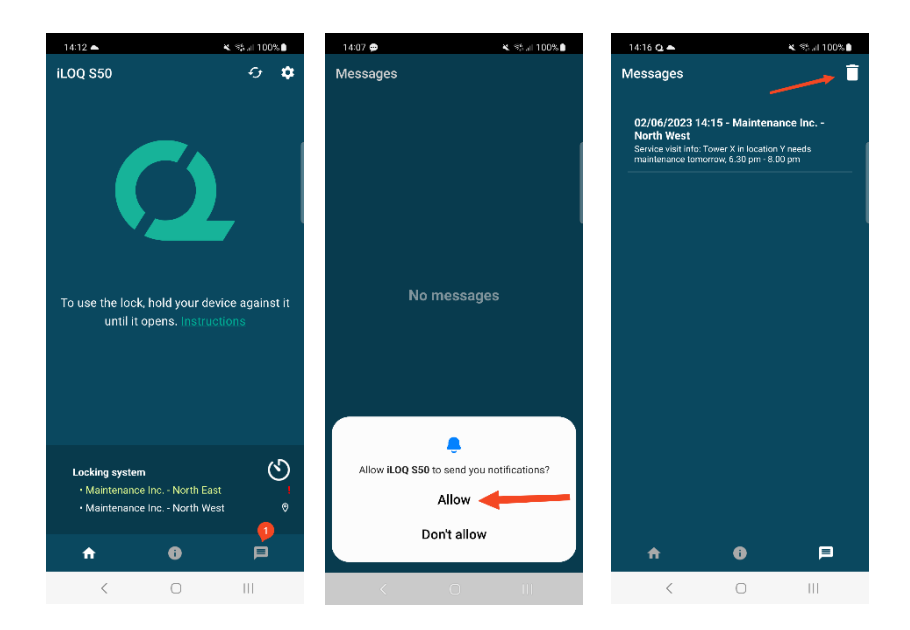

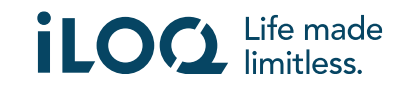